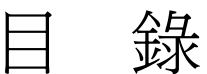

- 程式交易編輯與設定
	- 程式訊號說明
- 三、 停損設定

程式交易操作說明 交 易

- 四、 程式交易精靈
- 五、 成果與成交內容分析
- 六、 透過程式交易下單
- 七、 資料與運算符號介紹
- 八、 程式範例介紹
- 九、 常見問題與補充

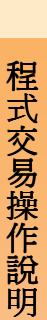

# 一、【程式交易編輯與設定】

程式交易可依根據自己的需求與技術指標做設定,因此 必須先了解基本步驟才能更快上手。

程式 $\mathbb{R}^n$ 易操作說明說明

### 【編輯程式交易】

首先開啟技術分析功能,證券、期權的相關畫面有 【4301】、【4302】、【4305】、【4306】請先依您的需要開啟。 並且在畫面中按下滑鼠右鍵選擇『編輯程式交易』

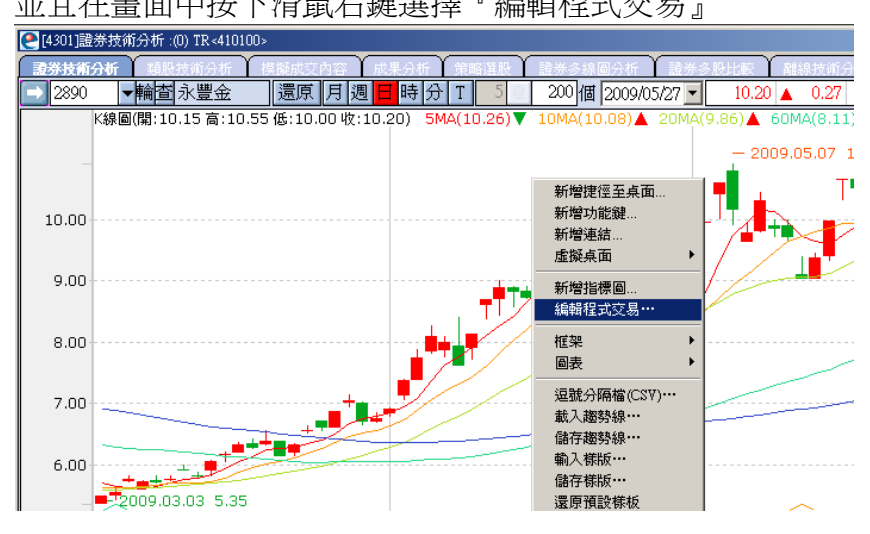

在開啟『程式交易』這個畫面後,接著來了解各個區塊 的用途。

### 【程式】**(**自訂模組列表**)**:

用來儲存程式模組,當您完成了程式交易模組後,請再到下方 空白處輸入程式名稱並儲存。

#### 【功能】**(**現有模組列表**)**:

介紹現有的指標與運算資料符號。

#### 【資訊】**(**下單資訊設定**)**:

當需要將程式訊號執行『交易』功能時,可點擊『資訊』進入 設定。此一部分後於後面另做介紹。

#### 【停損設定】:

可配合進出場訊號做停利停損,詳細使用方法請見第三章的 『停損設定』說明

### 【程式內容】:(內容編輯區)

在『買進訊號』『買單出場』『賣出訊號』『賣單出場』中選擇 欲編輯的項目。(詳細介紹請見第二章『程式訊號說明』)

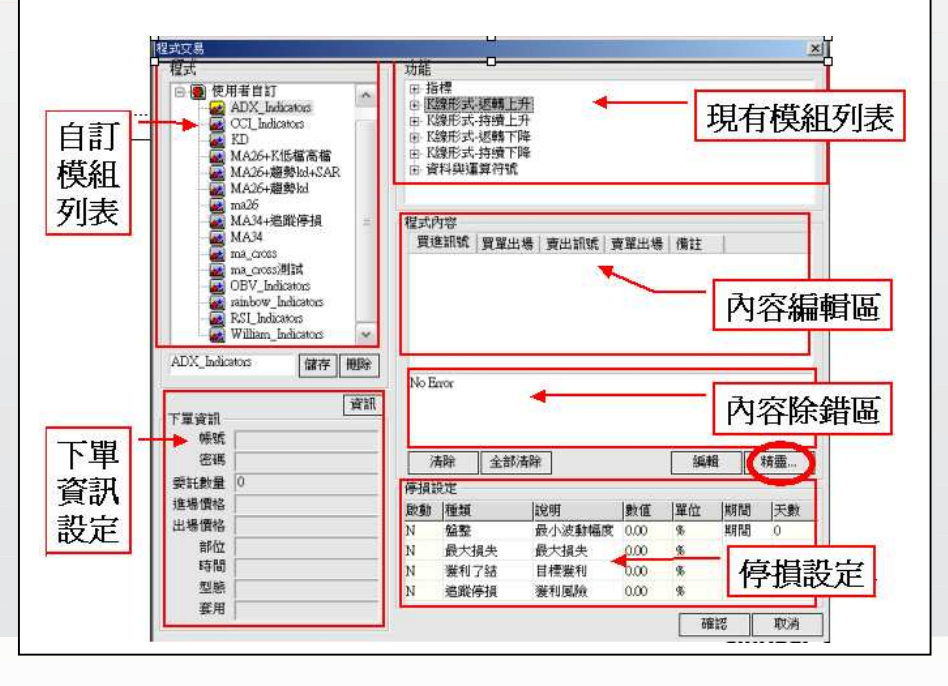

# 二、【程式訊號說明】

您可透過程式訊號來了解是進場還是出場,而訊號共有六 種,分别為買進訊號、買單出場、賣出訊號、賣單出場、買 單停損、賣單停損。相關設定可在第一章的『程式內容』與 『停損設定』中修改。

#### 程式内容

程式交易操作說明

買進訊號 | 買單出場 | 賣出訊號 | 賣單出場 | 備註 買進訊號與買單出場**(**做多單**)**:

可視為同一組訊號需要一起做設定,這樣才能將買單買進後 再將買單賣出,完成每趟的進出場交易訊號。

#### 賣出訊號與賣單出場**(**做空單**)**:

可視為同一組訊號需要一起做設定,這樣才能在放空後再將 空單回補,完成每趟的進出場交易訊號。

買進訊號、買單出場、賣出訊號、賣單出場**(**做多也做空**)**:

這兩組訊號都做設定的話,則前面介紹的買進訊號、買單出 場、賣出訊號、賣單出場都將會依序顯示。也可以將買單出 場與賣出訊號程式內容改為相同,來反手做空。

#### 買單停損、賣單停損:

在第三章介紹的『停損設定』中,所設定的停損停利,如果 在買單出場、賣單出場訊號產生前到達,那麼將會優先產生 買單停損或賣單停損訊號,不再產生買單出場或賣單出場訊 號。

#### 下圖是載入程式後的訊號圖示:

ST:買進訊號 ST:買單出場 ST:賣出訊號 ST:賣單出場 ST:買單停損 ST:賣單停損

## 三、【停損設定】:

在『程式交易』畫面右下方的『停損設定』功能中,有四種停 損停利的輔助設定,投資人可依需求做進一步的使用。

1盤 整:當標的在一段期間內上下震盪時,即停損出場。

**2.**最大損失:設定當標的最大損失到達多少時,即停損出場。

3.獲利了結:設定當標的到達多少的獲利時,即停利出場。

4.追蹤停損:設定當標的獲利,由最高點往下回檔多少時, 即停利出場。

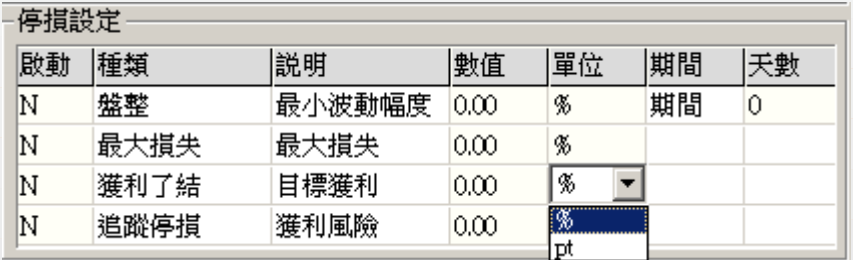

在『單位』的地方可自行切換為『%』百分比或『pt』 (pt代表股票的幾『元』或期貨的幾『點』)。 設定完成後,請將『啟動』的『N』改成『Y』才能產生作用 E-Leader 易利得 E-Leader 易利得

四、【程式交易精靈】:

在『買進訊號』『買單出場』『賣出訊號』『賣單出場』中點選欲 編輯的項目,接著點選『精**靈**』,進入『程式交易精靈』畫面, 只要戴入需要的技術分析指標與修改參數,即可馬上套入程式 交易。

- 1、在『所有程式』中選擇欲套用的技術指標
- 2、『參數』數值可依需要作修改

程式交易操作說明

3、『策略內容』請務必點選走勢中的策略,再按下『新增』將 您的策略戴入『策略清單』,接著按下『製作腳本』,再按下 『確定』。

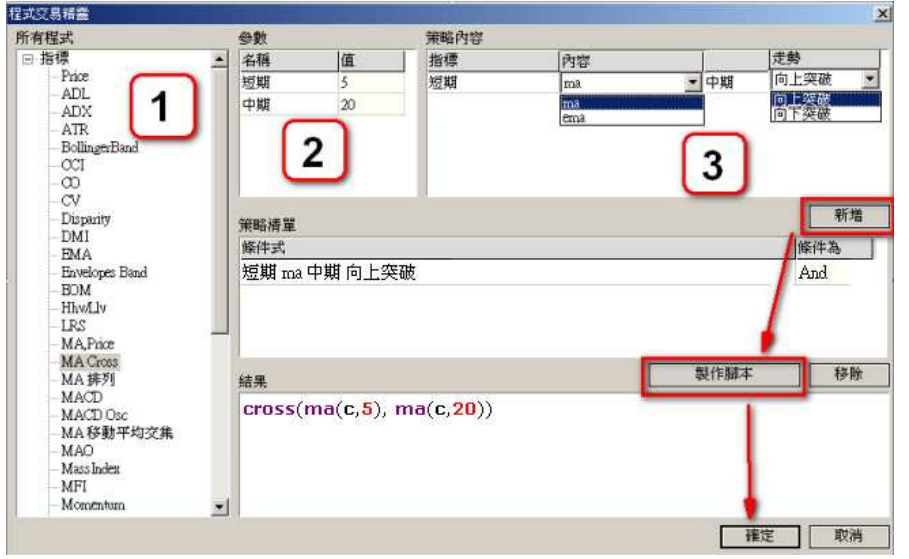

2005.07.08 2006

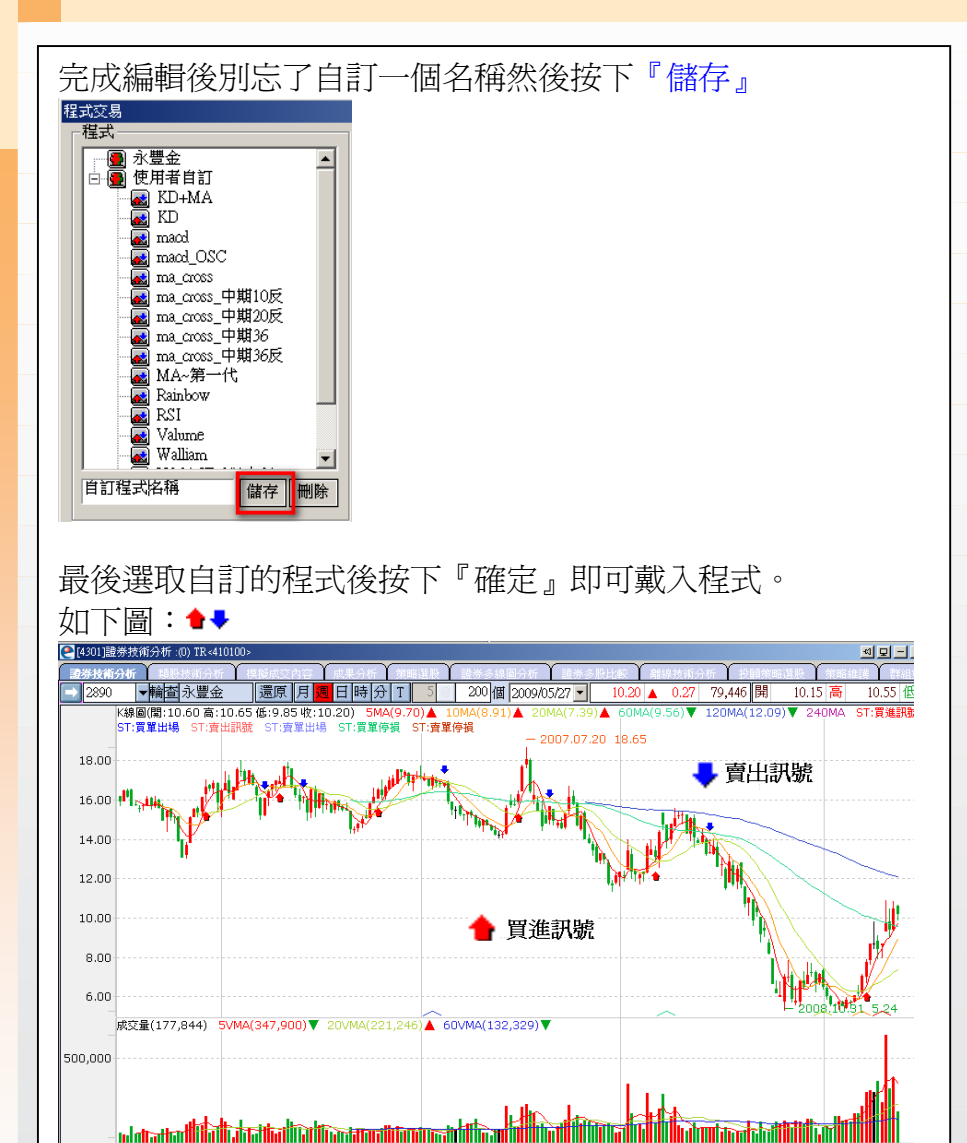

2007

2008

20(2009.05.27

E-Leader 易利得 E-Leader 易利得

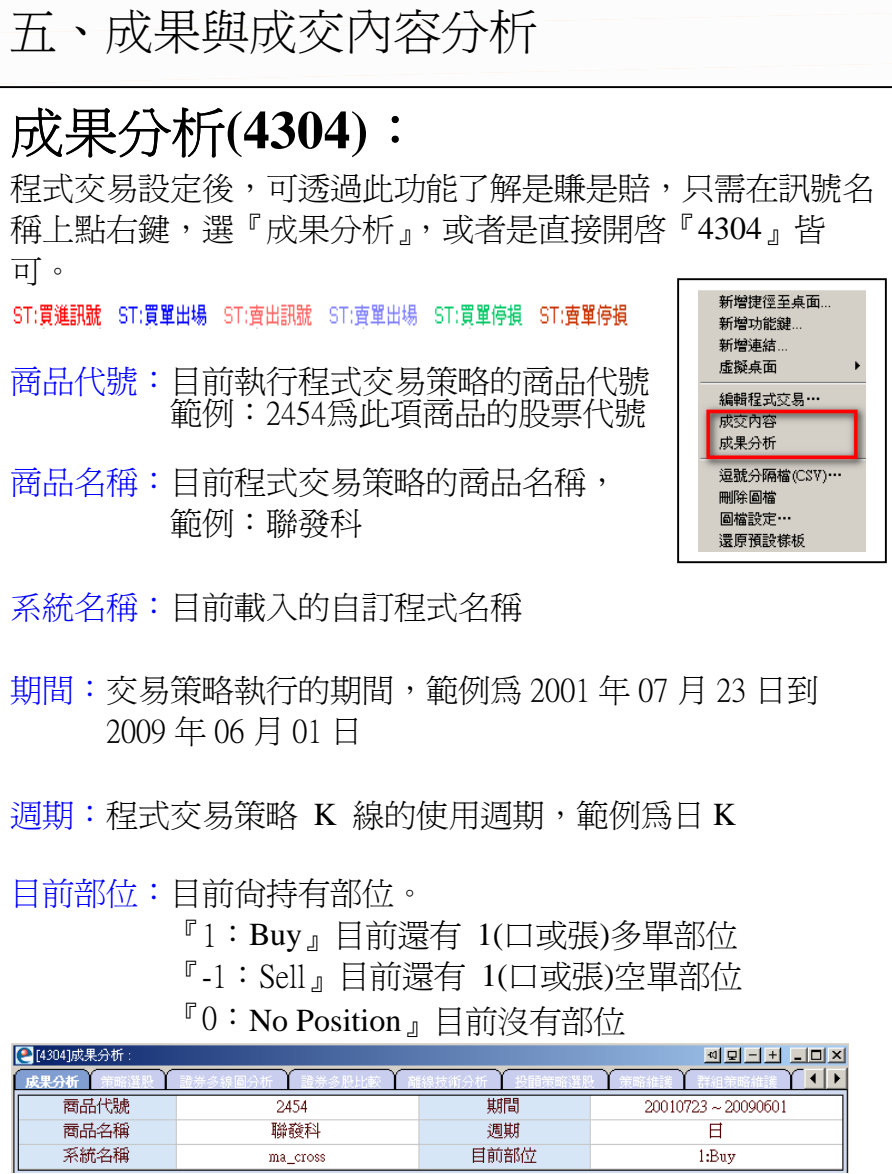

程式交易操作說明

淨損益(期貨為點│現貨為元): 交易策略期間所產生的累計損益(淨損益=總獲利—總損失) 包含未平倉損益:目前尚未出場的訊號損益 總損益比率: 總獲利 / 總捐失的比率, 此比例越大越好,下圖中總獲利 1010.5,總損失798,總損益比率(1010.5÷798)約1.27 總獲利:交易策略的獲利加總 總損失:交易策略的損失加總 平均獲利 **/** 平均損失:平均獲利與損失的比 平均獲利:每趟獲利的交易,平均獲利點數 平均損失:每趟損失的交易,平均損失點數 平均成交損益:每趟交易,平均獲利或虧損的點數 平均成交損益 = 淨損益 / 總成交次數 最大單筆獲利:獲利的交易中最大的一次獲利 最大單筆虧損:虧損的交易中最大的一次虧損 (投資人可藉此來評估自己的風險承受度) 淨捐益 212.50 包含未平倉總損益  $\overline{on\ m}$ 年平均指益 總捐益比率 總獲利 1.010.50 總指失  $-798.00$ 1.27 平均獲利 / 平均損失 平均損失  $2.22$ 平均獲利 50.52  $-22.80$ 平均成交損益 3.79 最大單筆獲利 399.00 最大單筆虧損  $-102.00$ 總成交次數:交易策略期間的『獲利+虧損次數』 獲利次數:交易策略期間的『獲利次數』

虧損次數:交易策略期間的『虧損次數』

獲利成交比率:交易期間的『勝率』

最大連續獲利次數:交易期間最多連續獲利次數

最大連續虧損次數:交易期間最多連續虧損次數

(可能面臨連續虧損的情形,可以在心裡有個底)

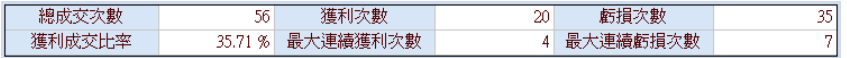

成交內容(4303):

ST:買進訊號 ST:買單出場 ST:賣出訊號 ST:賣單出場 ST:買單停損 ST:賣單停損 在訊號上點右鍵開啟,或者直接輸入代號4303開啟皆可。透 過成交內容可幫助了解於某段期間或某筆交易,在實務上會 不會產生差異,是否需要做調整或注意。

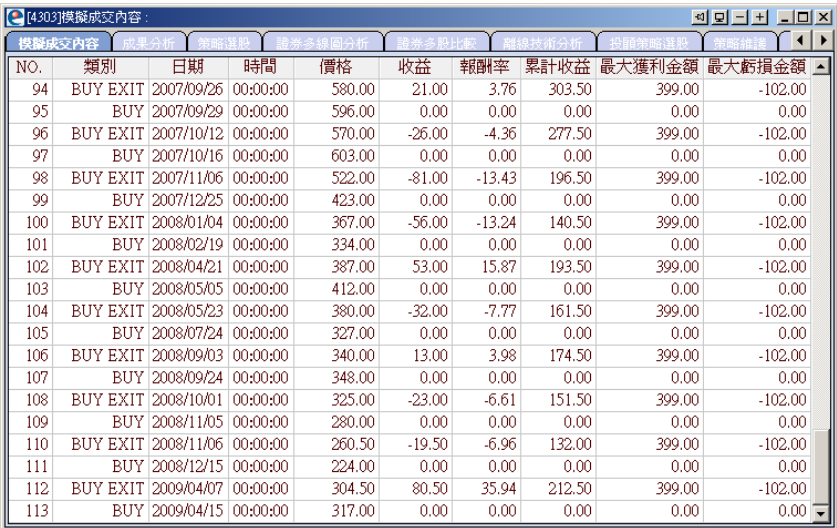

### 六、透過程式交易下單

完成了一套可靠的程式後,若想實際的透過訊號與交易 做結合,這個時候可以先選好欲載入的程式,然後在編 輯程式交易畫面左下角點擊『資訊』進入設定。

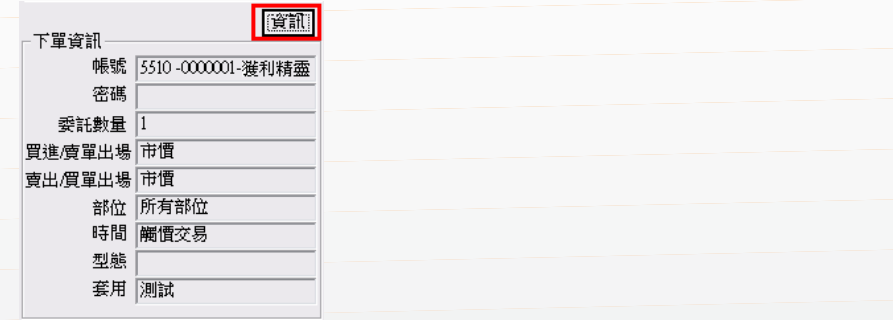

在『下單資訊』設定中的『委託數量』要記得大於 0, 並且在下方的『套用』選『交易』,最後按下確定。

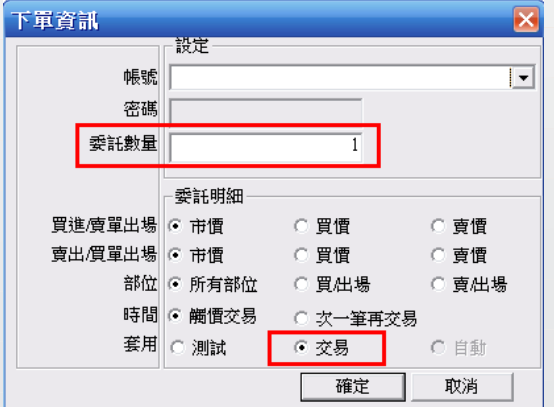

當新的訊號產生時會彈出『下單確認視窗』,此時您可 決定是否送出委託單。

程式交易操作說明

七、資料與運算符號介紹

對於程式交易編輯上手的,也可自行修改程式內容,下表提 供資料與運算符號所代表的意義。

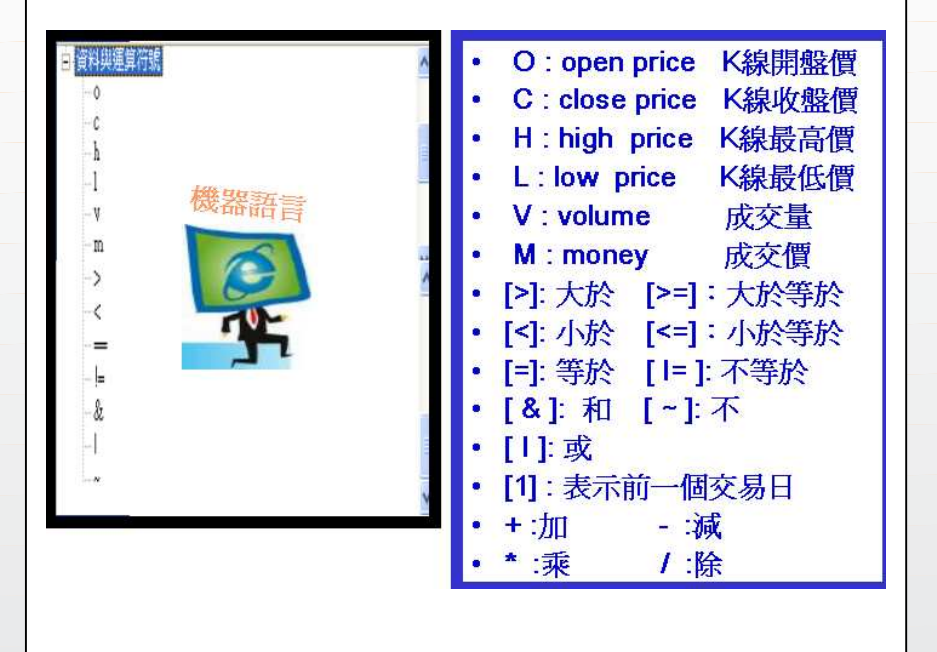

八、程式範例介紹

# MA Cross的黃金交叉與死亡交叉

黃金交叉(向上突破):當短期均線向上穿越長期均線,形成買進訊號 程式內容語法: cross(ma(c.5), ma(c.20)), 5日向上穿越20日均線

死亡交叉(向下突破):當短期均線向下穿越長期均線,形成賣出訊號 程式內容語法: cross(ma(c,20), ma(c,5)), 5日向下穿越20日均線

如下圖: 5MA 穿越 20MA 形成黃金交叉

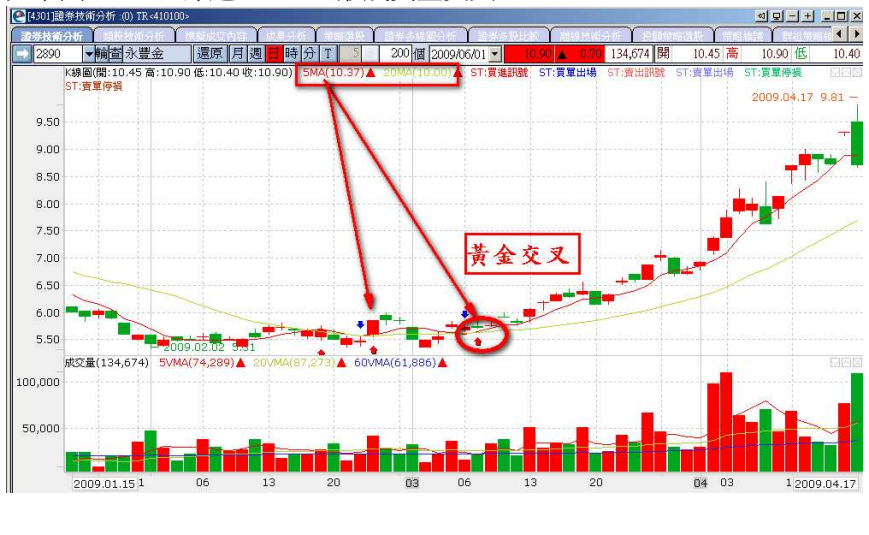

# MACD的正向與負向趨勢

正向趨勢(上升走勢):今日與昨日指標相減大於0 程式內容語法 trend(macd(12,26)) > 0

負向趨勢(下降走勢):今日與昨日指標相減小於0 程式內容語法 trend(macd(12,26)) < 0

下圖為MACD指標的下降走勢與上升走勢

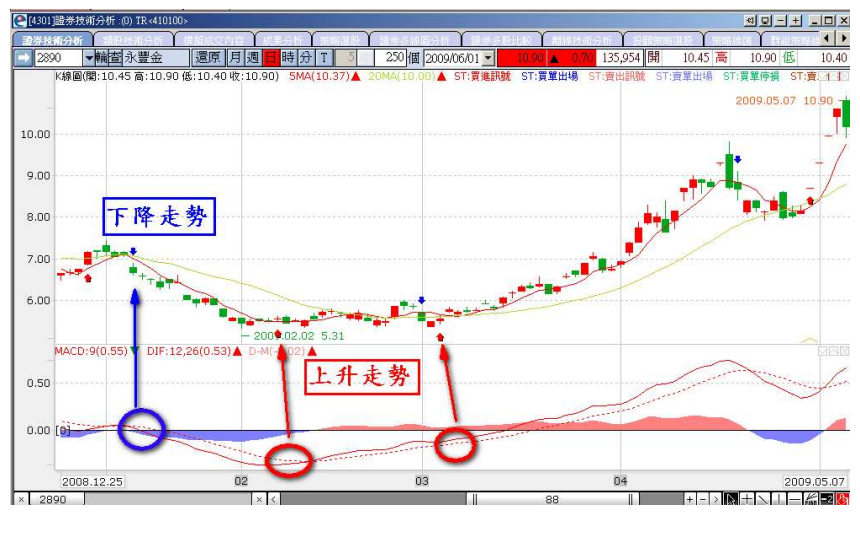

# 九、常見問題與補充

Q1:指標跑不出來怎麼辦?可能有那些原因?

a、未同時設定買進訊號與買單出場或賣出訊號與賣單出場

- b、匯入指標過多造成條件達成困難
- c、指標參數條件難以達成

程式交易操作說明

- d、K棒的顯示日期過短,建議可調至2000根觀察
- e、沒有正確儲存程式交易策略
- f、若已匯入程式指標卻仍無法正常顯示,請點選『還原預設樣板』 再重新載入。
- Q2:為什麼不會彈出下單確認視窗?

a、請先『還原預設樣板』,之後重新載入程式並在『資訊』中做設定 b、如果已經載入程式,可在技術分析畫面中下圖這段文字上點右鍵, 進入『編輯程式交易』,於『資訊』中做一次設定。

ST:買進訊號 ST:買單出場 ST:賣出訊號 ST:賣單出場 ST:買單停損 ST:賣單停損

Q3:我設好的程式交易策略不見了?

a、 請確認設定完成後是否有按『儲存』

b、 儲存名稱是否重複,導致覆蓋前一程式內容